## **Online Reservation Instructions for Enterprise:**

Log onto **[http://www.enterprise.com](http://www.enterprise.com/)**. Choose your location, rental dates & times, enter your Account Number (**ACCOUNT#**), and press Continue.

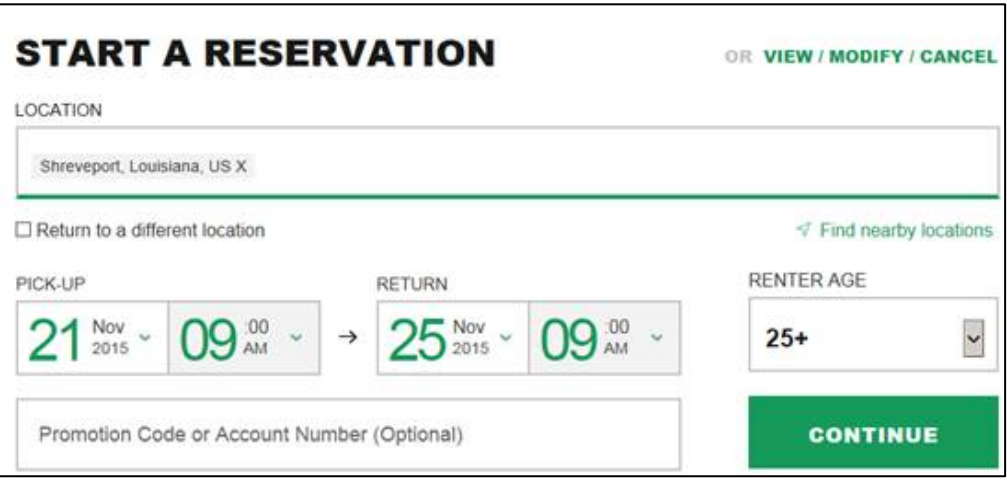

If there are multiple locations in the selected city, the next screen will have location listings for you to choose from. Click Select next to the location of your choice.

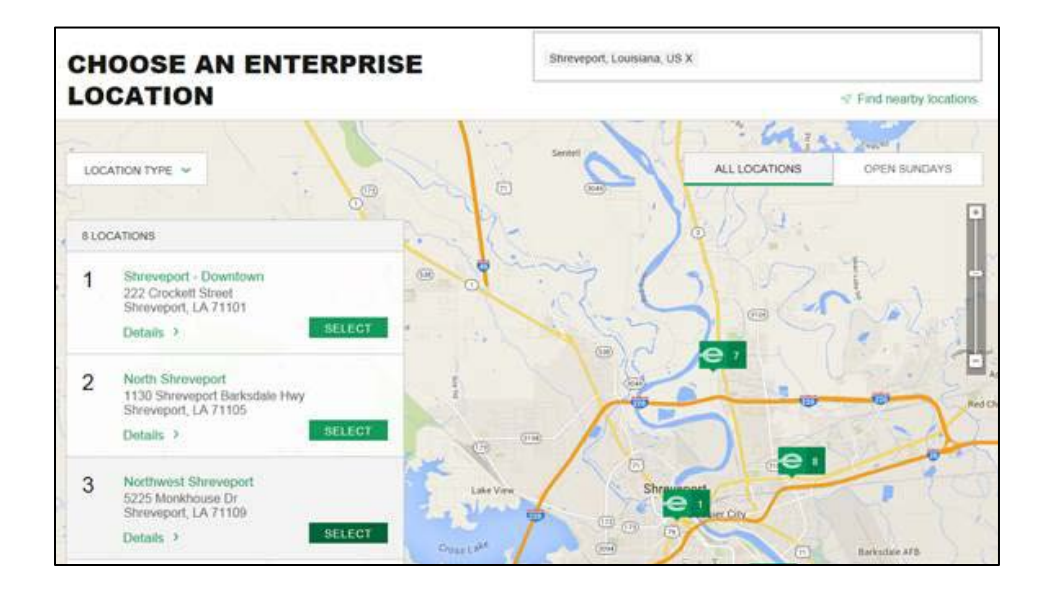

Select the Vehicle Class approved for your traveler. Note: your Account Name should appear at the top of this page.

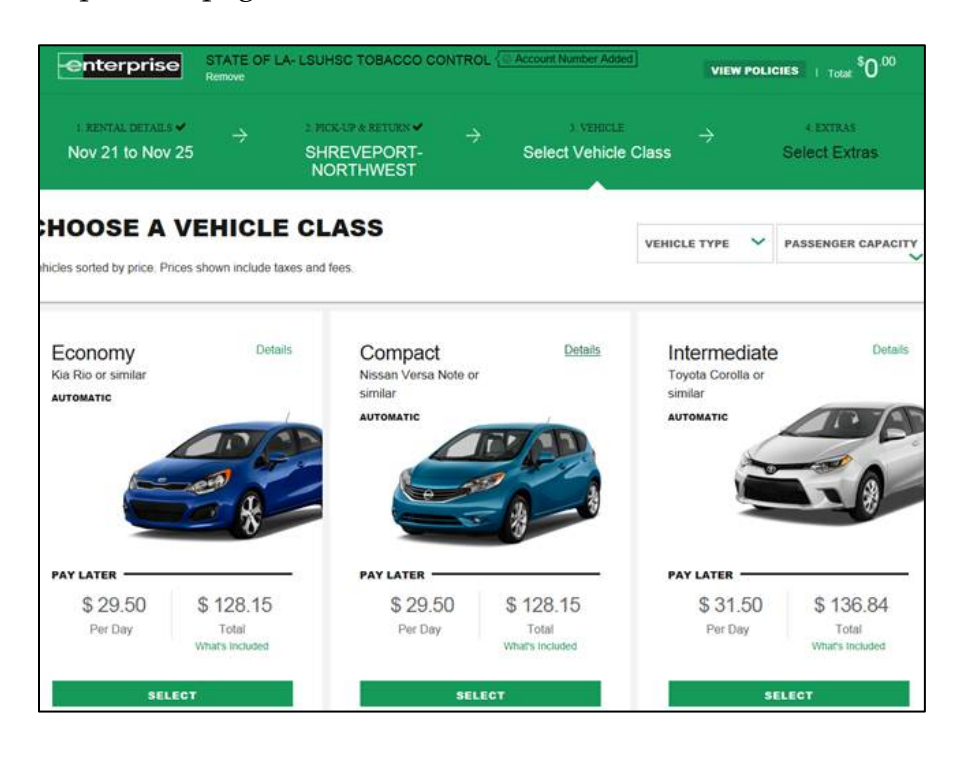

Review & Reserve: allows you to review your select and make changes before inputting your traveler's information and billing#.

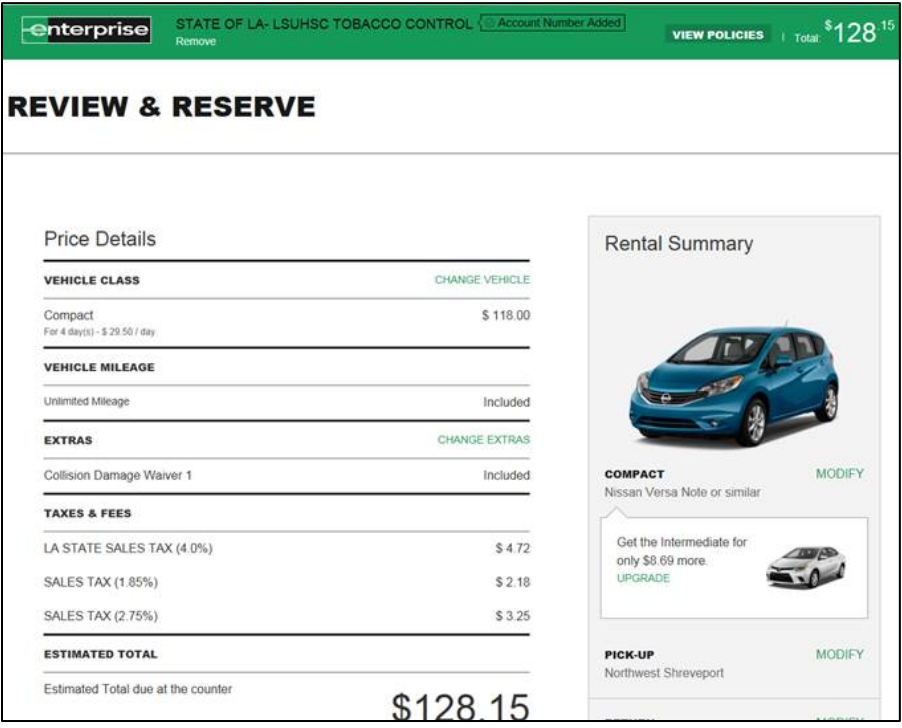

Input your Renter's Details, such as Name, Phone, and email. Then confirm the Trip Purpose. If traveling for Business, select yes.

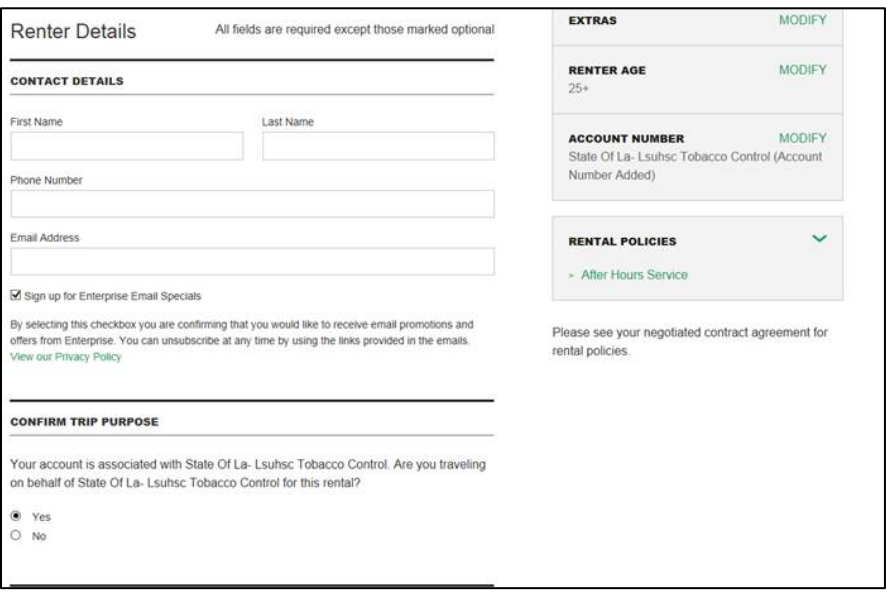

To bill the rental to the account's Credit Card on file, select YES then type in your **BILLING# (Billing#)**. Select RESERVE NOW to complete your reservation.

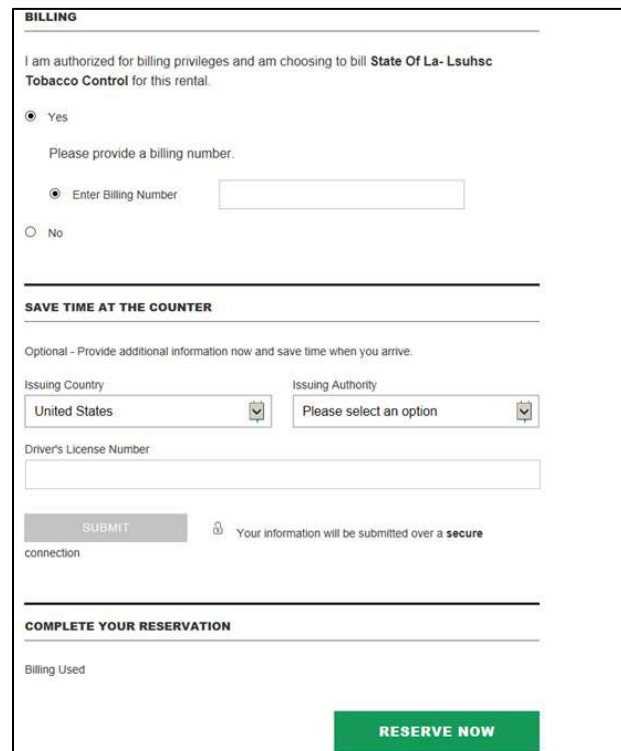